# **Managing users in the Idera Dashboard**

The Users widget of the Administration view, allows users to grant access to other team members or groups, and manage their roles. Users with administrative privileges are divided in:

- **Dashboard administrators** capability to manage access over Dashboard functions as well as individual products' functions.
- **Product administrators** capability to grant access to individual products for which they have administrative rights.

To add new users, edit their details (name, subscription, or email address), or remove them, select **Manage Users** in the Administration view, and the Manage Users window displays:

#### [blocked URL](http://wiki.idera.com/download/attachments/39814328/Manage%20users_DM%209.0.jpg?version=1&modificationDate=1421699479703&api=v2)

### **Adding a user in the Idera Dashboard**

In the Idera Dashboard access is granted to Windows users or groups. To add users follow these steps:

- 1. Click the **Add User / Group** option and the Add User/Group dialog displays. [blocked URL](http://wiki.idera.com/download/attachments/38961568/Add%20User_Group%20window.jpg?version=1&modificationDate=1418220668007&api=v2)
- 2. Type the name of the user you want to grant access to. You should enter a Windows user name in the following format: **<domain\user>**.
- 3. Select User or Group in the Account Details field.
- 4. Check the **Do not timeout the browser session for this account** check box to stay logged in.
- 5. Check the **Send welcome email** check box to provide new user with information about the product and URL for the Idera Dashboard console.
- 6. Type the email address where you want the user to receive alert emails.
- 7. In the **Product** field you can select to add user to the Idera Dashboard or SQLdm.
- 8. If you select the first option (Idera Dashboard), in the **Role** field you can assign user the Dashboard Administrator or Dashboard guest roles.
- 9. If you select the second option (SQLdm), in the **Role** field you can assign user the Product Administrator, Product user or Product guest roles.
- 10. Click **SAVE**.

# **Editing a user in the Idera Dashboard**

This option allows you to edit the account name, change the email address where user receive alerts, disable his/her account, and add new permissions. T o edit a user or group follow these steps:

- 1. Select one user from the list of users, click the **Edit** icon and the Edit User/Group dialog displays:
- 2. Change the necessary setting. [blocked URL](http://wiki.idera.com/download/attachments/38961568/Edit%20User_Group%20window.jpg?version=1&modificationDate=1418234207670&api=v2)
- 3. Click **SAVE**.

## **Removing a user from the Idera Dashboard**

This option allows you to remove a user from access to the Idera Dashboard. To delete a user or group follow these steps:

[blocked URL](http://wiki.idera.com/download/attachments/38961568/Delete%20a%20User.jpg?version=1&modificationDate=1418235334710&api=v2)

- 1. Select one user from the list of users, click the **Remove** icon (as seen above).
- 2. A warning that requires a confirmation whether you want to delete the selected user or group displays.

SQL Diagnostic Manager identifies and resolves SQL Server performance problems before they happen. [Learn more](http://www.idera.com/productssolutions/sqlserver/sqldiagnosticmanager) > >

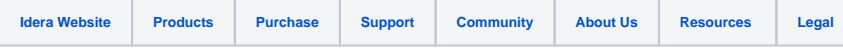